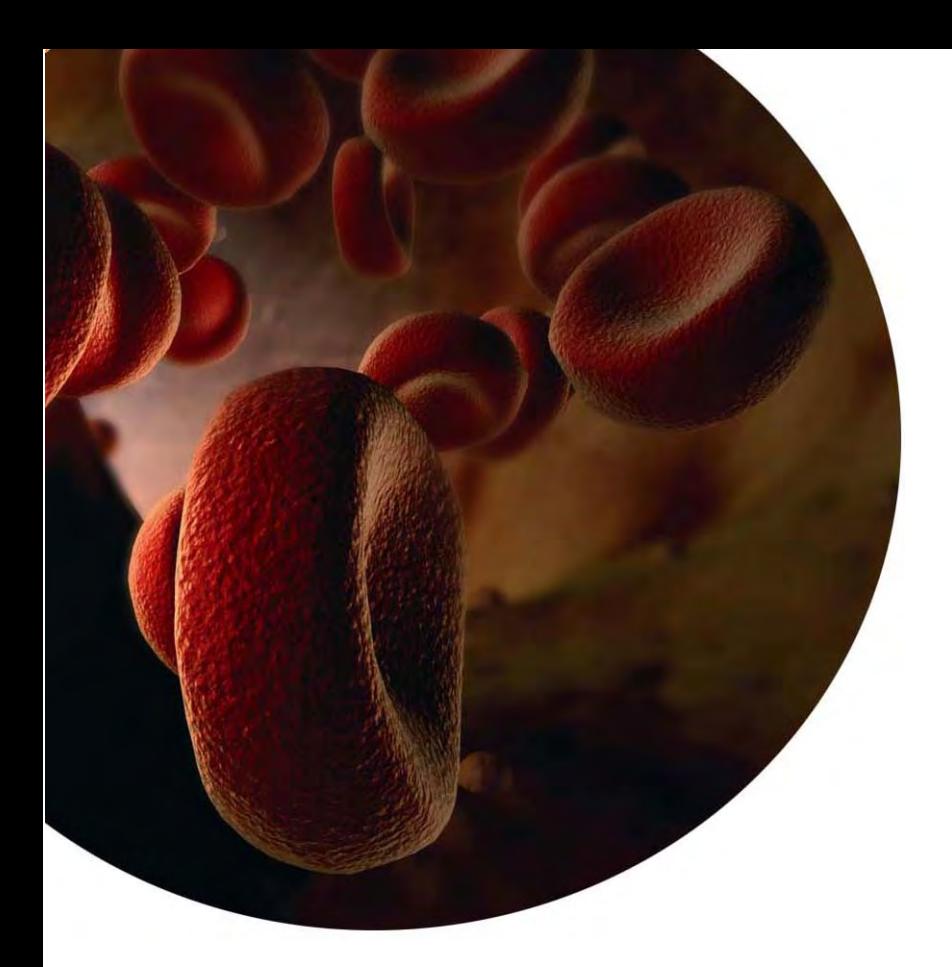

# **VenaFlux Assay Software Quick Start Guide**

**www.cellixltd.com**

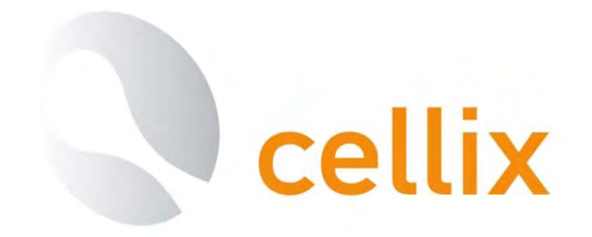

## **VenaFlux Assay Software Installation**

#### **System Requirements**

VenaFlux Assay program is an executable program and a set of supporting DLLs under Windows 2000/Me/XP/7.

The following system requirements should be respected in order to ensure that the VenaFlux Assay program operates properly:

- PC with a Pentium 4 processor or later version
- Windows 2000, Windows Me, Windows XP or Windows 7  $\bullet$
- Minimum of 512 Mbytes of RAM  $\bullet$
- Minimum of 500 Mbytes of free hard disk space.  $\bullet$
- CD drive  $\blacktriangle$

#### **Installing the VenaFlux Program**

To install the VenaFlux program, you will need the VenaFlux Installation CD.

Note: The user must have administrator rights on the computer in order to proceed with the VenaFlux Assay program installation

Place the installation CD into the appropriate CD drive. Open the CD drive folder

within this folder. VenaFlux.exe installer program, Once and run VenaFlux.exe is started, the following installation panel will appear on the screen:

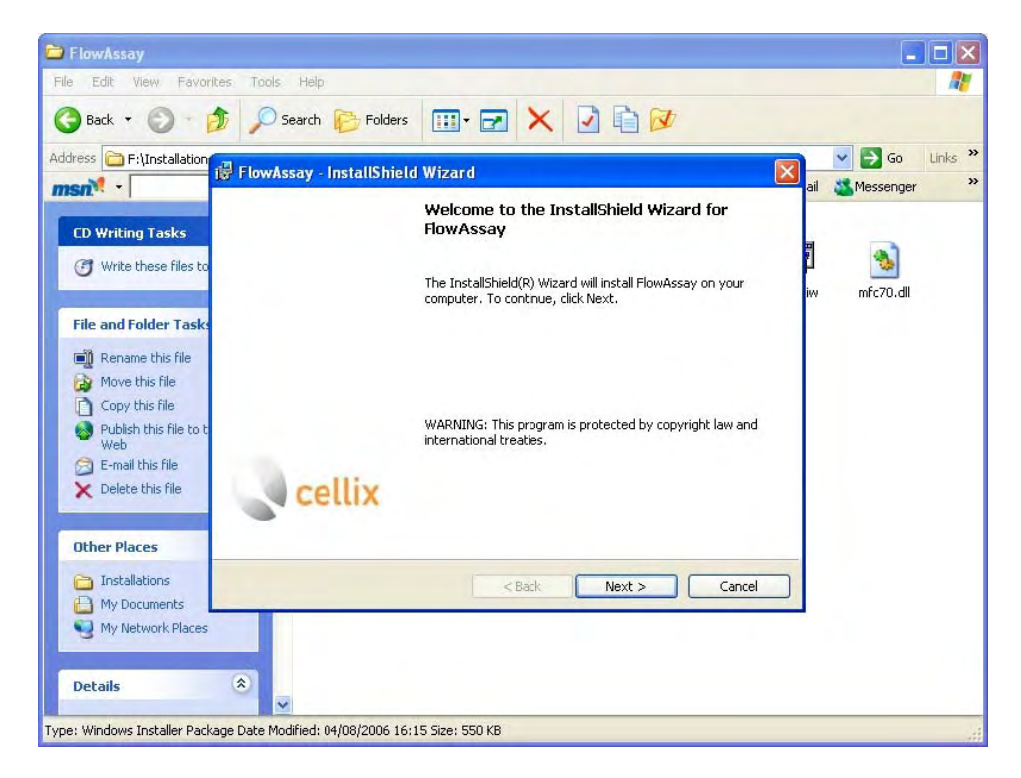

**Figure 1.** InstallShield Wizard for VenaFlux Assay.

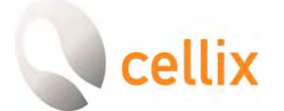

To continue, press the "Next" button. Please read the licence agreement and copyright notice carefully. If the terms of this agreement are acceptable, check the "I accept the terms in the license agreement" check box.

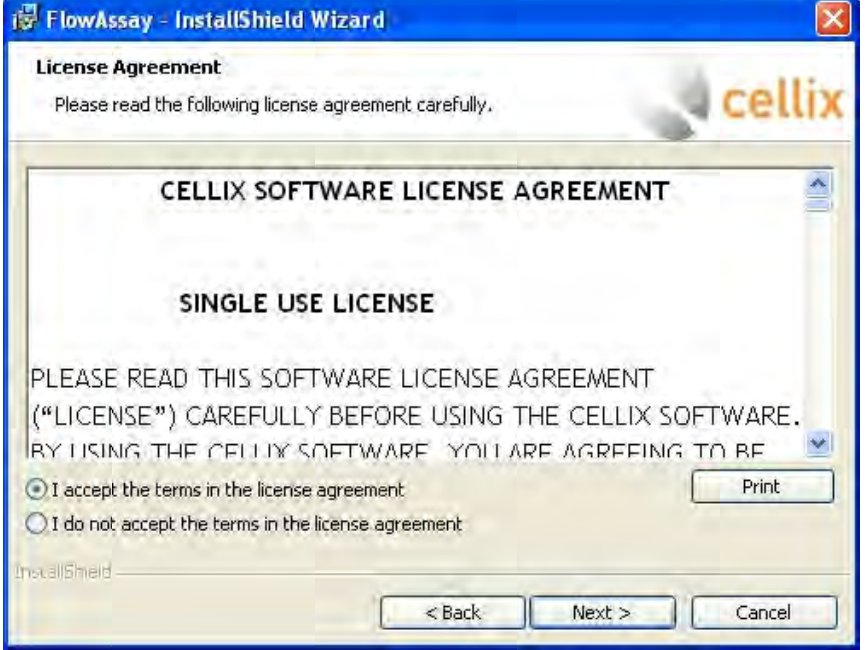

Figure 2. Software License Agreement.

To continue the installation please click the "Next" button on the installation panel. In order to continue the installation, the user must first fill in the customer information and whether all users may use the software before specifying the appropriate drive and the destination folder to install the VenaFlux program.

Use the "Browse" button in order to navigate through your drives and folders. Click the "Next" button once the appropriate directory for the installation is chosen.

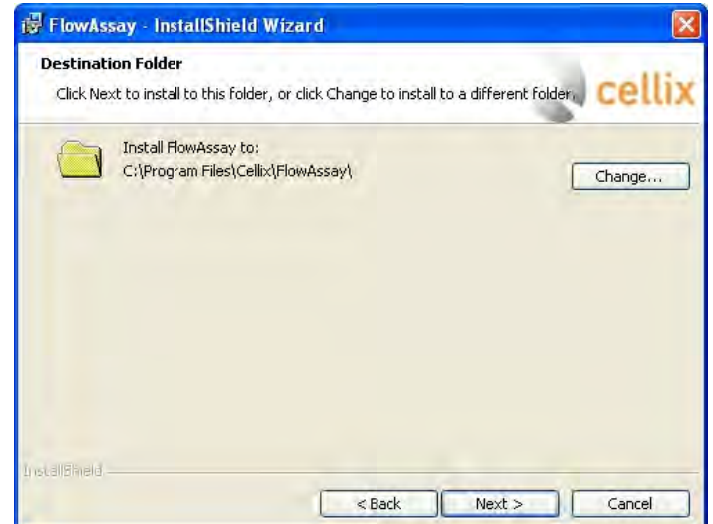

Figure 3. Destination Folder.

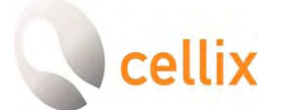

The VenaFlux program will show the "Ready to Install the Application" panel and be ready to start the installation process. Please ensure that all information presented on this panel is correct before proceeding, if not use the "Back" button to return to the previous menus and correct this information. Finally, click the "Next" button to proceed with the installation.

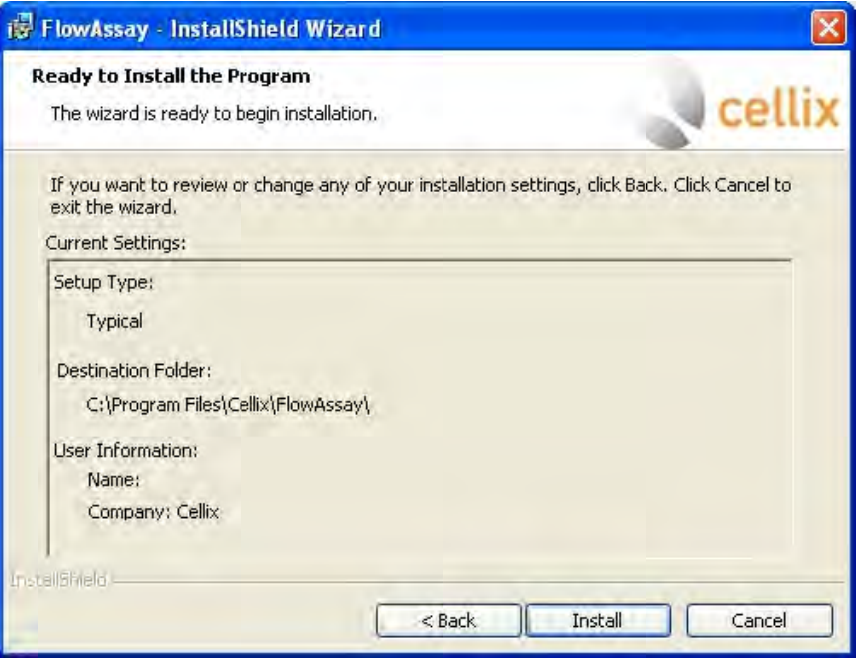

Figure 4. Ready to Install the Program.

The installation process will then copy the required program files into the directory specified and the system files into the Windows system directories. Once the installation is finished, the following panel will appear on the screen:

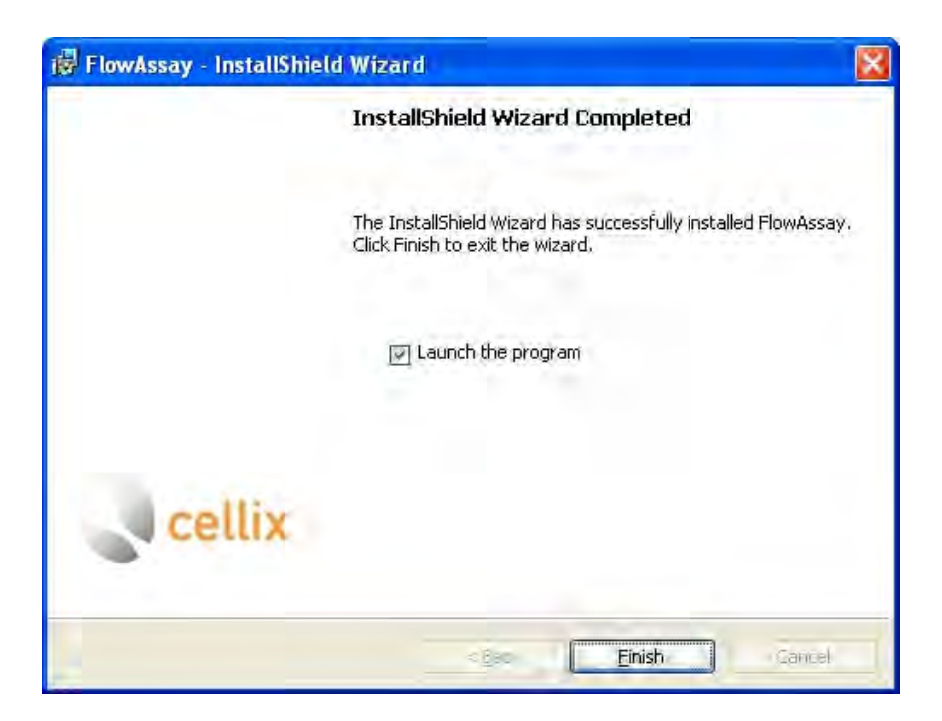

Figure 5. Installation Complete.

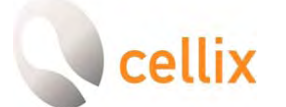

Please click the "Finish" button in order to finish the installation. An option to launch the program directly from this menu will be provided, however, it is also possible to launch the program from the VenaFlux Assay.exe, FLT, under Programs  $\rightarrow$  Cellix Ltd.  $\rightarrow$  VenaFlux Assay in the Start Menu. It is strongly recommended that the computer is restarted before running the program to ensure proper operation of the VenaFlux program.

If you have difficulty executing any of these steps, please telephone us at +353-1-4500-155 or email us at info@cellixltd.com

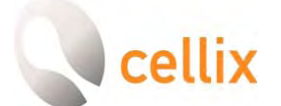

### For more information on VenaFlux or any other Cellix product or service, please call:

#### Republic of Ireland: +353 (0) 1 4500 155

This publication is not intended to form any contract for computer software with Cellix Limited or any of its subsidiaries. If you require a particular application or feature, the suitability of the program should be verified.

Every effort has been made to ensure the contents of this and all Cellix publications are accurate and correct. This publication is for information purposes only and is not intended to form the basis of any contract for the sale or purchase of the product being described. No liabilities for errors will be accepted.

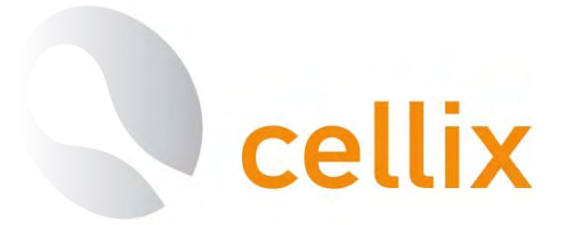

**CELLIX Limited** Unit 1, Longmile Business Park, Longmile Road, Dublin 12. **Ireland** Tel: +353-1-4500-155 Fax: +353-1-4500-158 Email: info@cellixltd.com Web: www.cellixltd.com

© Cellix Ltd. 2005 - 2011